# HEXAGON AGRICULTURE

# **Software update Guide**

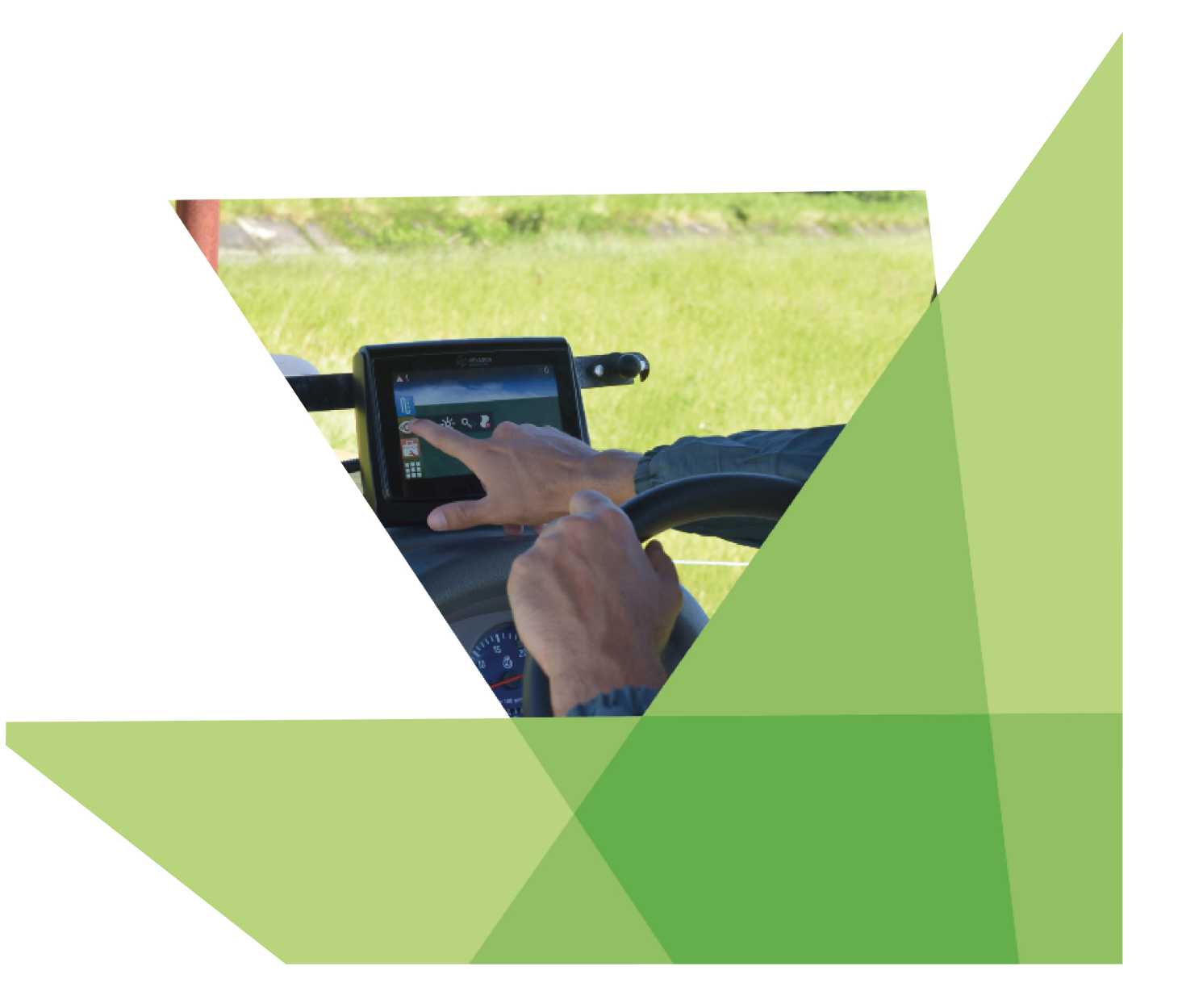

Copyright © 2020 by Hexagon agriculture. All rights reserved.

# **1 Introduction**

This document describes the procedures for formatting and updating the software versions of Hexagon Agriculture's Ti5 and Ti7 displays.

If you do not need display formatting, skip directly to the software version upgrade step 3:

- 1. Creation of a formatting flash drive, following the **Creating the formatter flash drive** topic.
- 2. Display formatting, following the **Formatting the display** topic.
- 3. Updating the display software version, following the [Updating the display version](#page-3-0) topic.
- 4. Updating the client database on display, following the [Updating the database version](#page-6-0) topic.

## <span id="page-1-0"></span>**2 Creating the formatter flash drive**

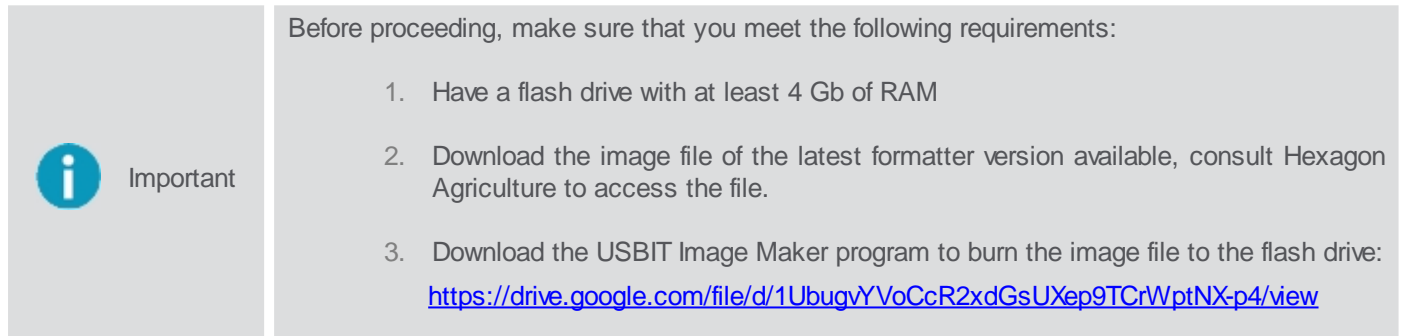

To create the formatting flash, proceed as follows:

- 1. Connect the flash drive to your PC and open the file explorer;
- 2. Right click on the flash drive and choose **Format**;
- 3. Check **Quick Format**;
- 4. Click on the **Format** option;
- 5. Wait for formatting to finish;
- 6. Close the window;
- 7. Install the downloaded program **USB Image Maker**;
- 8. Right click on the program and select **Run as administrator**;
- 9. The program presents the home screen;

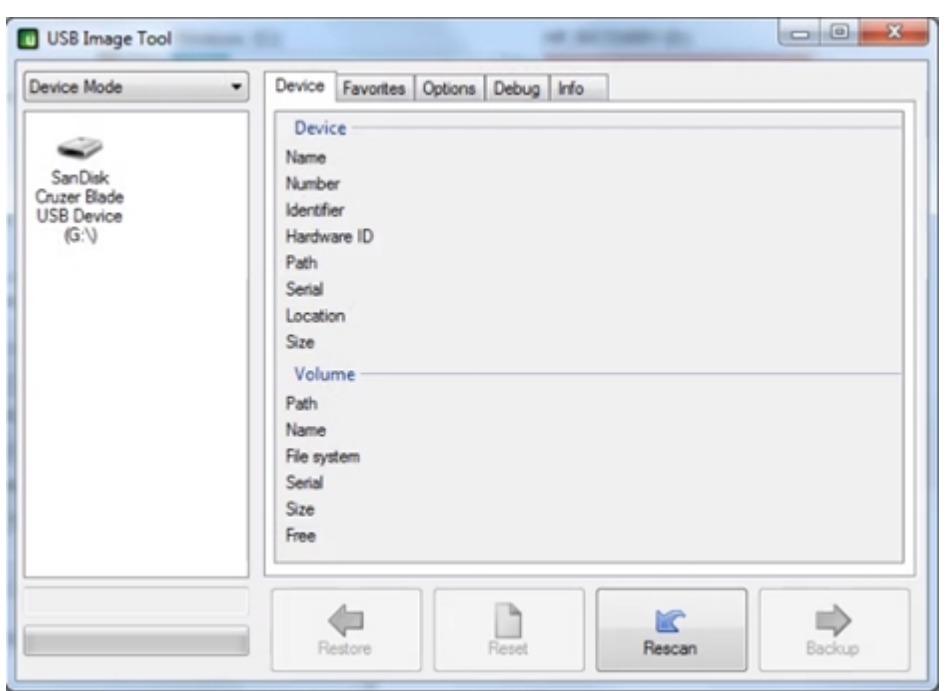

- 10. Select the **flash drive** and click **Restore**;
- 11. Select downloaded image from formatter;
- 12. Confirm and wait for the record to finish;
- 13. Safely remove flash drive from computer;
- 14. Use the flash drive to format the display by following the **Formatting display** topic.

### <span id="page-2-0"></span>**3 Formatting the display**

To format your display, go to the specific topic according to the downloaded formatter:

- If your format file version starts with 2, go to the Version  $2.x.x$  topic.
- If your format file version starts with 3, go to the Version  $3.x.x$  topic.

#### <span id="page-2-1"></span>**3.1 Version 2.x.x**

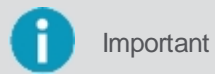

Important To perform this procedure, it is necessary to have the software format pendrive with a version of type 2.x.x, as described in topic [Creating the format flash drive](#page-1-0).

To format the display, proceed as follows::

- 1. Plug the flash drive into the display's USB socket with it turned off;
- 2. Turn on the display;
- 3. Formatting will start automatically;
- 4. When you see a check icon on the green screen, the process is complete;
- 5. Remove the USB flash drive;
- 6. Reset the display;
- 7. Current software version must be the same as the formatter s:
- 8. If you wish, perform the process of upgrading to a more recent version by following the [Updating display](#page-3-0) **version** topic.

#### <span id="page-3-1"></span>**3.2 Version 3.x.x**

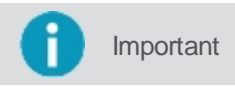

**Important** To perform this procedure, it is necessary to have the software format pendrive with a version of type 3.x.x, as described in topic **[Creating the format flash drive](#page-1-0).** 

To format the display, proceed as follows::

- 1. Plug the flash drive into the display's USB socket with it turned off;
- 2. Turn on the display;
- 3. Formatting will start automatically;
- 4. When you see a check icon on the green screen, the process is complete;
- 5. Remove the USB flash drive;
- 6. Reset the display;

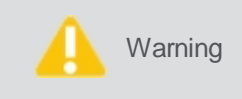

The display will be black for approximately 1 minute and it can restart sometimes. Do not turn off your display during this process. Wait for the display to finish autonomously and without interruptions, make sure the power is turned on.

- 7. The application will restart itself, this indicates that the formatting has been completed;
- 8. If you wish, perform the process of upgrading to a more recent version by following the [Updating display](#page-3-0) [version](#page-3-0) topic.

### <span id="page-3-0"></span>**4 Updating the display version (.uti)**

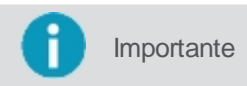

**Importante** Before starting the procedure, make sure you have the flash drive with the file containing the software version to update, it is identified with the extension \* .uti.

To update the display's software version, proceed as follows:

1. Select the **Settings menu** on the operation screen.

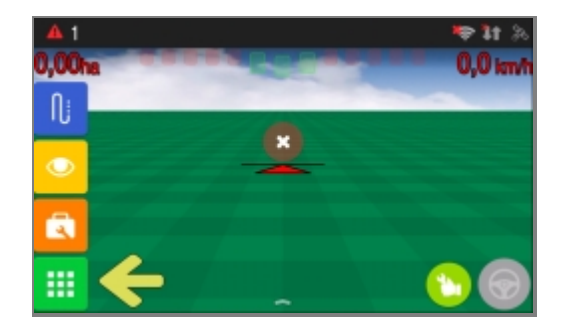

2. Select the **Settings** option.

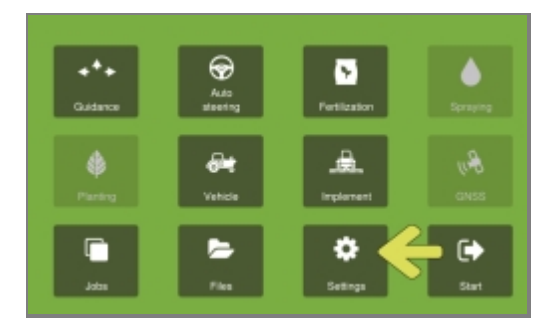

3. Change the system mode from Normal to **Advanced.**

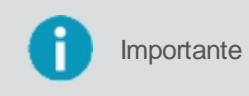

Advanced mode gives you acess to specific features. When trying to switch the system mode, you will be asked to input a password. If no password has been previously configured, you can bypass authentication by leaving the password input field blank and tapping **OK**.

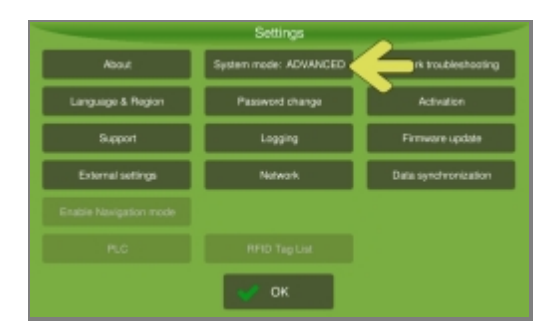

4. Select the **About** option.

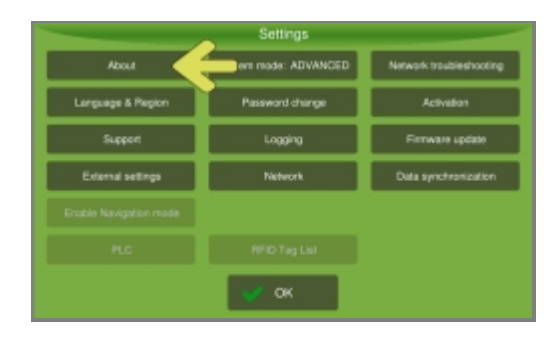

5. Select the **System manager** option.

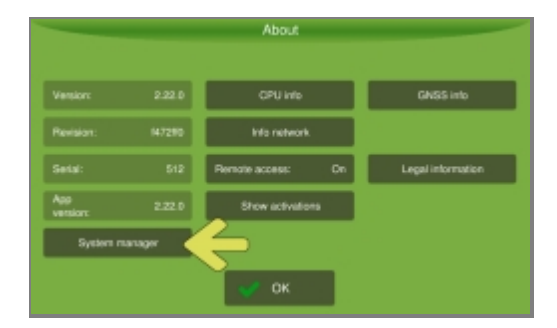

6. The system warns that the equipment will have to be restarted later. Press **Yes**.

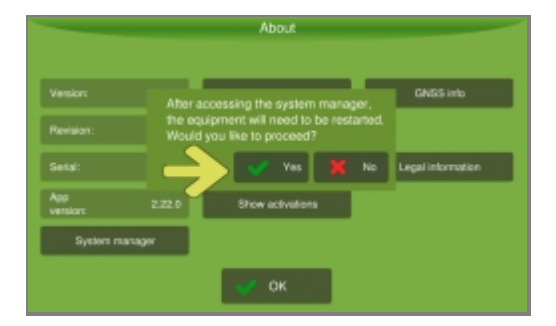

7. Select the **Update** option.

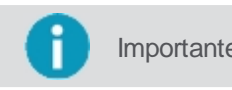

**Importante** For the update to be available, insert into the display the flash drive that contains the file (.uti) with the software version you want to update.

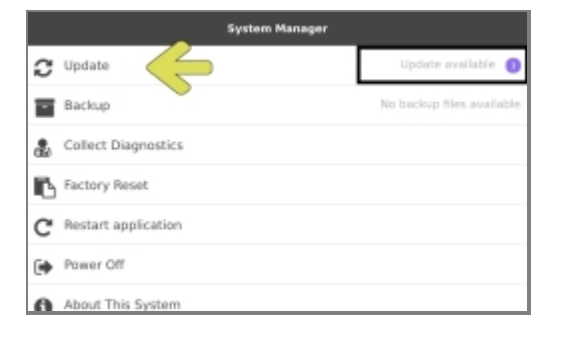

8. Select the **Install software update** option.

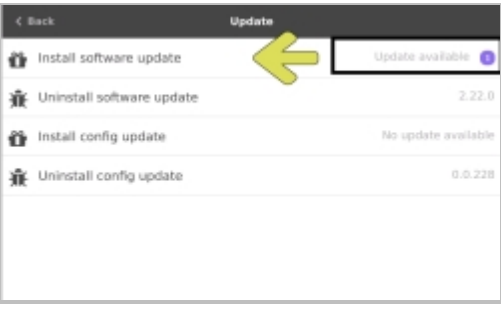

9. Select the update you want to install.

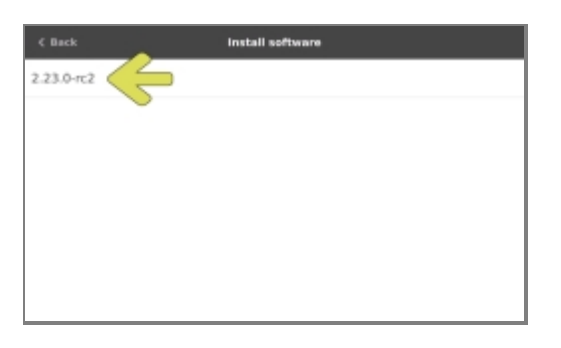

10. Select **Yes** to confirm the installation.

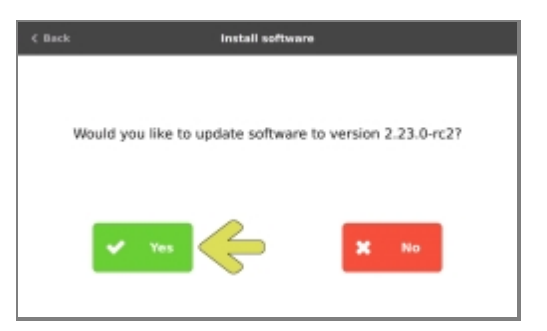

11. The progress bar will be displayed.

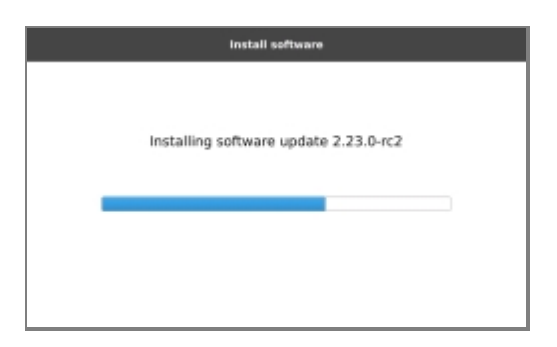

12. Wait until the progress bar is complete.

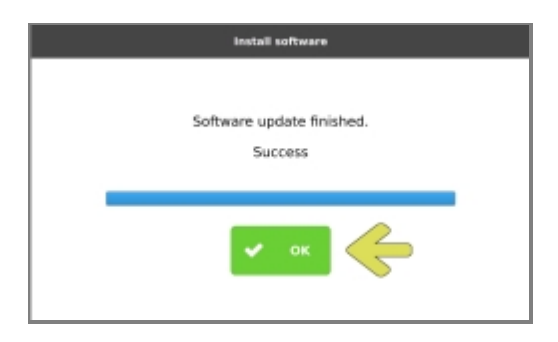

- 13. Press **OK**.
- 14. The display returns to the system managers home screen.
- 15. Select the **Power off** option.

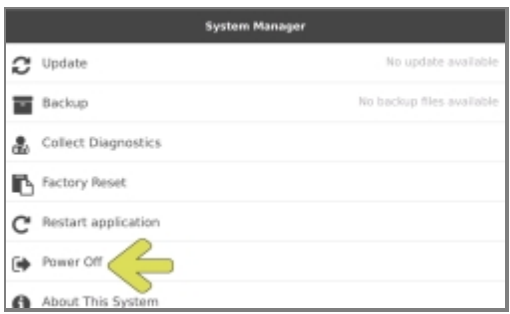

- 16. The display will be turned off.
- 17. Turn the display back on.
- 18. Check the software version.
- 19. Update the display database by following [Updating the database version](#page-6-0) topic.

## <span id="page-6-0"></span>**5 Updating the database version (.cti)**

This update involves any and all changes to the customer database.

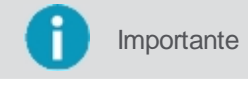

**Importante** Before you begin the procedure, make sure that you have a flash drive containing the configuration file (.cti) provided by the **AgrOn** web platform.

To update the database on display, proceed as follows:

1. Select the **Settings menu** on the operation screen.

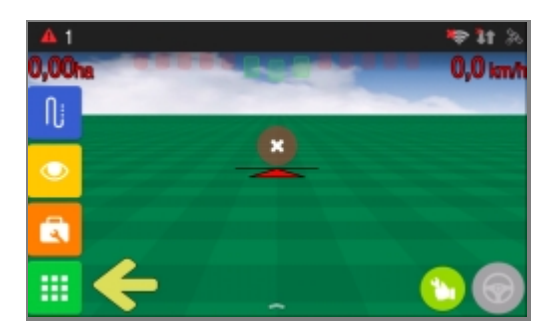

2. Select the **Settings** option.

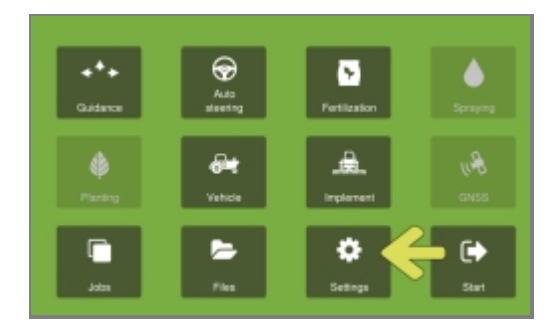

3. Change the system mode to **Advanced.**

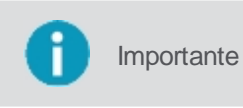

Advanced mode gives you acess to specific features. When trying to switch the system mode, you will be asked to input a password. If no password has been previously configured, you can bypass authentication by leaving the password input field blank and tapping **OK**.

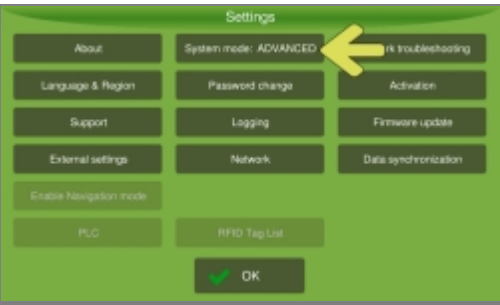

4. Select the **About** option.

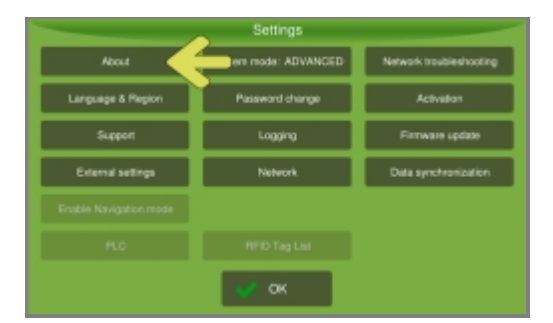

5. Select the **System manager** option.

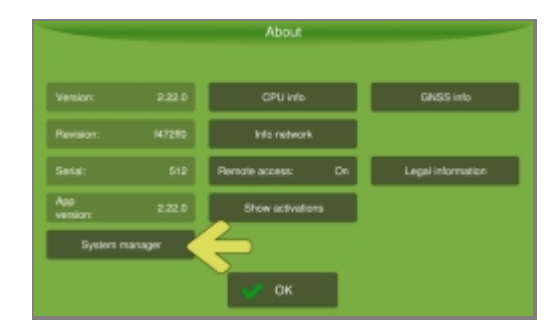

6. The system warns that the equipment will have to be restarted later. Press **Yes**.

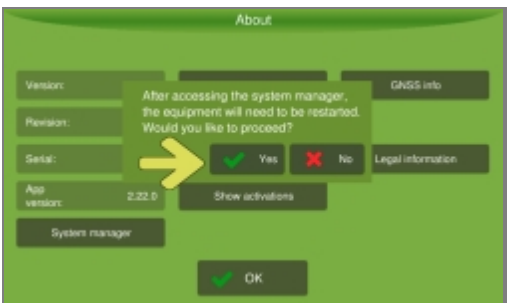

7. Select the **Update** option.

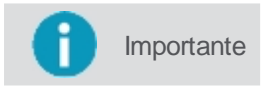

**Importante** For the update to be available, insert into the display the flash drive that contains the file (.cti) with the database version you want to update.

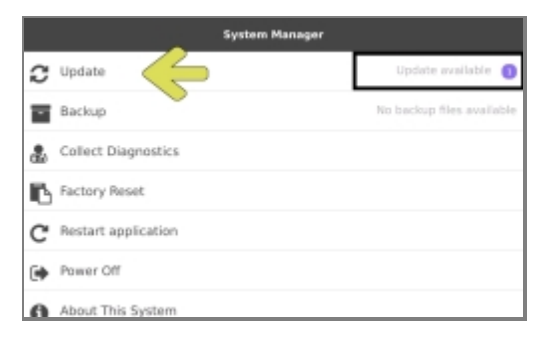

8. Select the **Install config update** option.

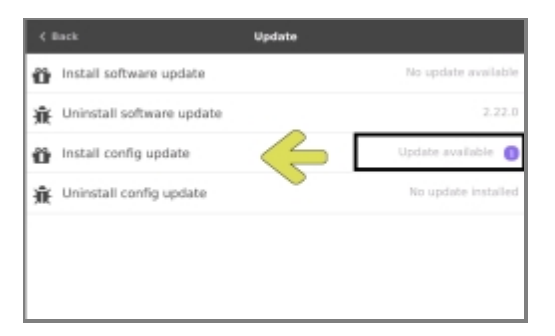

9. Select the update you want to install.

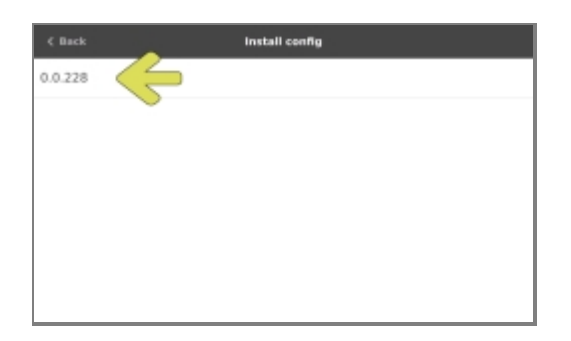

10. Select **Yes** to confirm the installation.

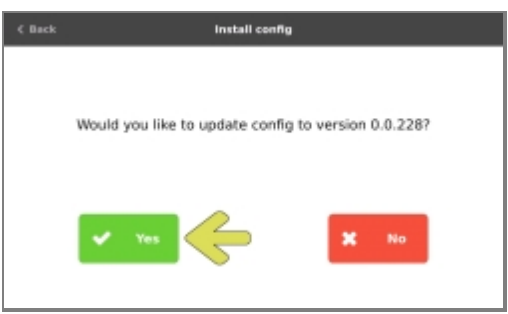

11. The progress bar will be displayed.

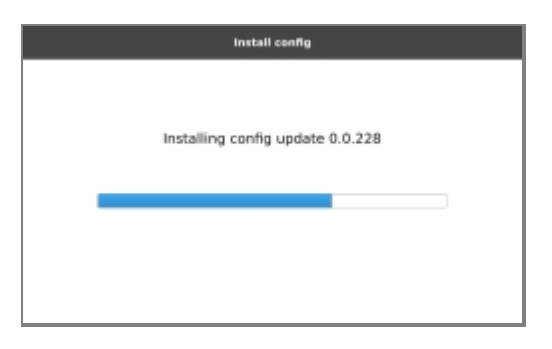

12. Wait until the progress bar is complete.

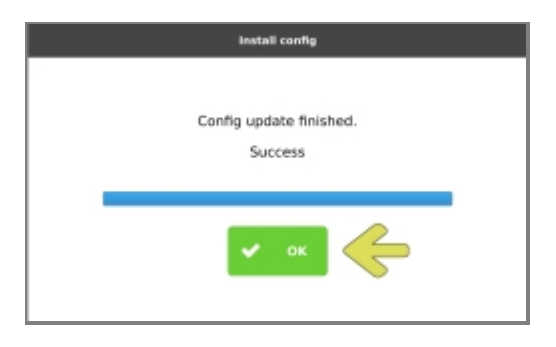

- 13. Press **OK**.
- 14. The display returns to the system managers home screen.
- 15. Select the **Shut down** option.
- 16. The display will be turned off.
- 17. Turn the display back on.